## Märkisches Gymnasium Schwelm

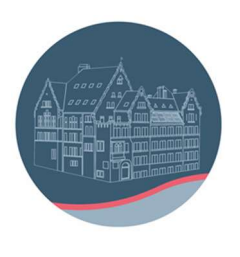

## Anleitung für die Anmeldung bei "Klett Lernen" (Links zu den Videos siehe unten!)

- 1) Die Registrierung ist unter jedem Browser und jedem Betriebssystem, z.B. iOs oder Windows, möglich. Je nach Wahl des Browsers und Änderungen von Cornelsen kann das Bild etwas anders aussehen. Das Freischalten der digitalen Bücher ist mittlerweile auch in der App möglich.
- 2) Aufruf der Seite www.klett.de/registrierung im Browser:

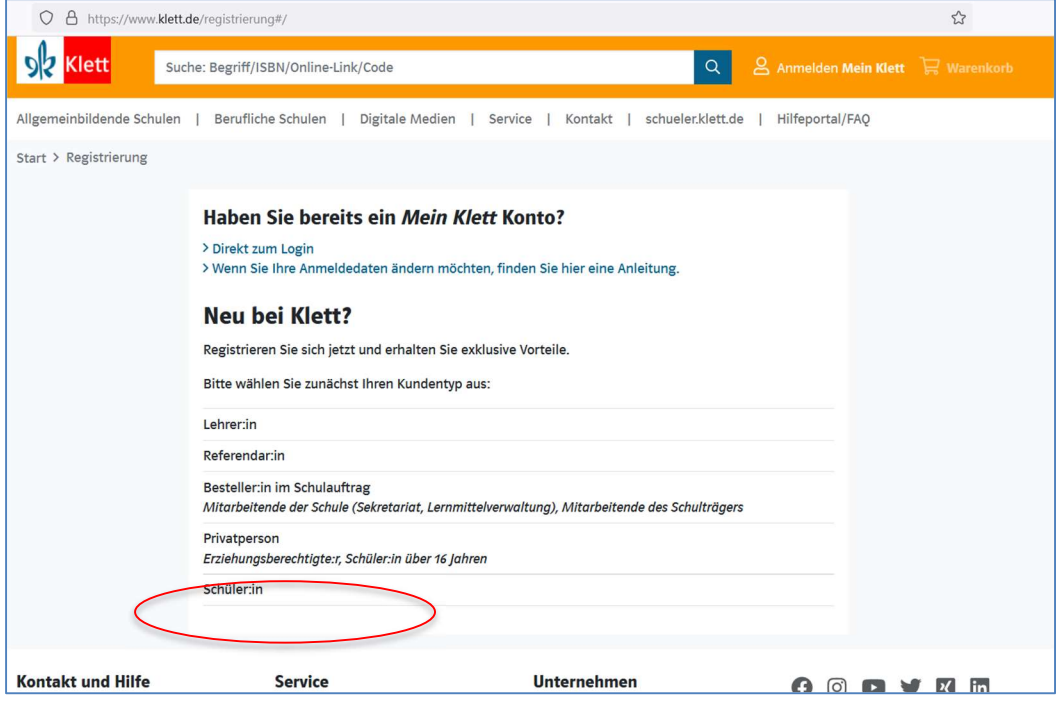

3) dann "Schüler:in" anklicken, das ergibt folgende Ansicht:

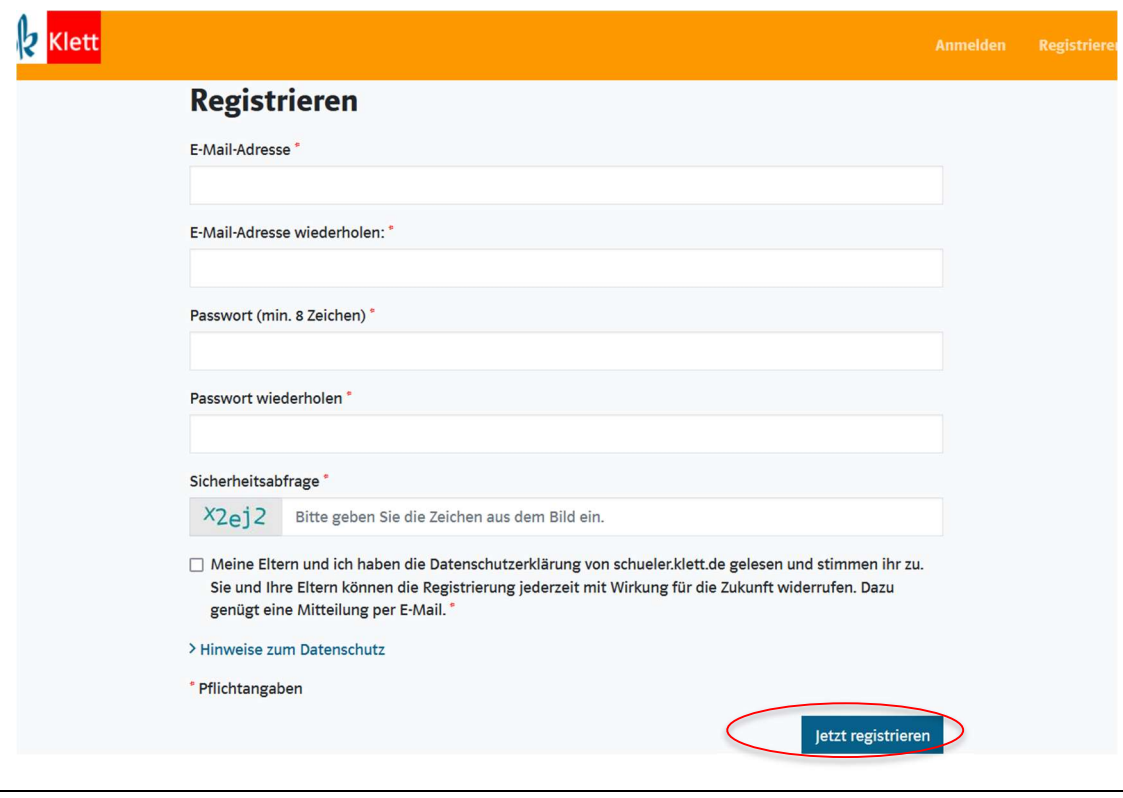

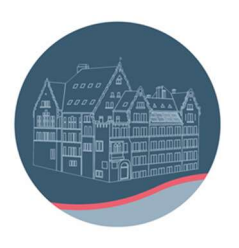

4) Eingabe der Daten und der Sicherheitsabfrage sowie Klick "Datenschutzerklärung" und "jetzt registrieren" ergibt:

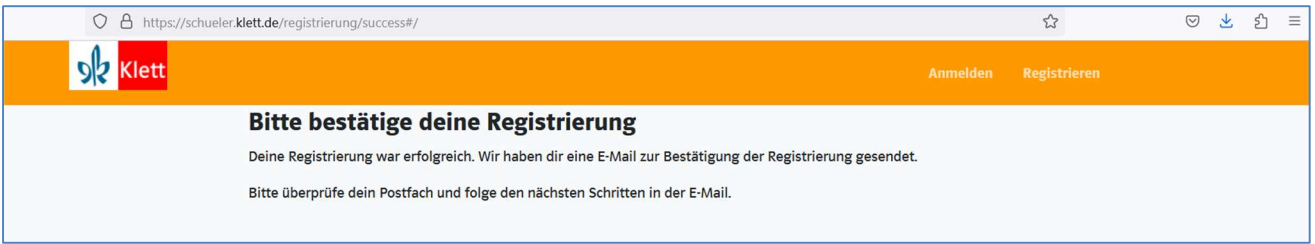

- 5) Klett schickt eine Mail an die eingetragene Adresse.
- 6) Aufrufen der Mail (z.B. über Outlook) und Bestätigung der Anmeldung in dieser Mail (dies muss innerhalb von 12 Stunden erfolgen!) bewirkt die Aktivierung des Kontos.
- 7) Anmelden ergibt dann folgendes Bild:

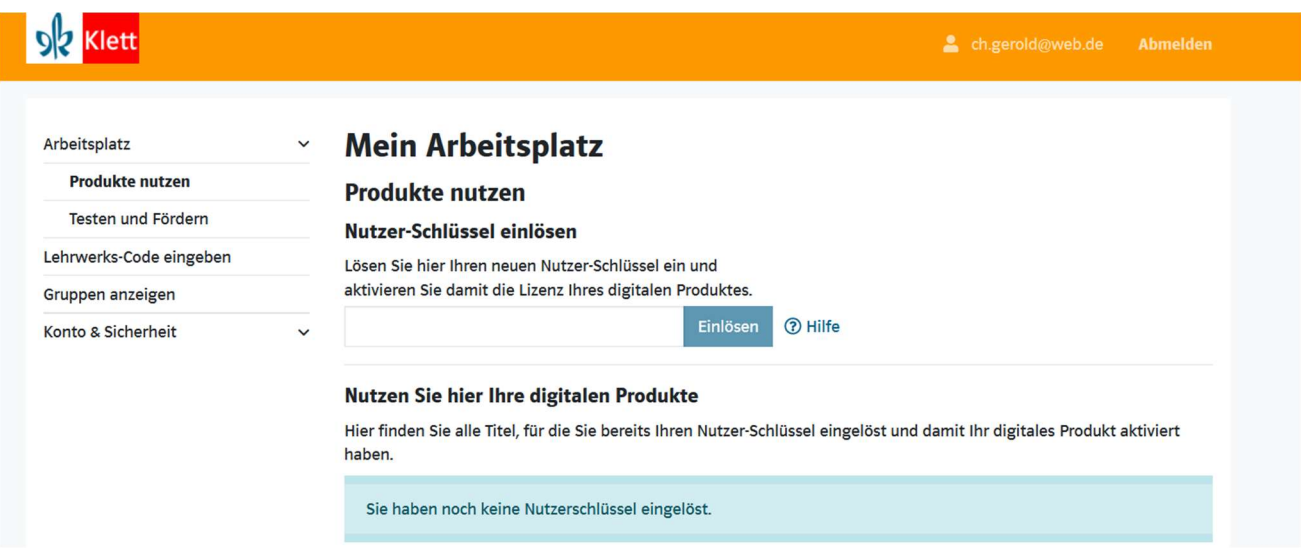

8) Hier können Sie nach Eingabe der Nutzer-Schlüssel E-Books freischalten

Unter diesem Link ist ein Video einer anderen Schule erreichbar, in dem das Verfahren der Anmeldung bei Klett gezeigt wird:

https://www.youtube.com/watch?v=CiGXug26c\_4

In diesem Video wird das Einlösen des Nutzerschlüssels vorgeführt:

https://www.youtube.com/watch?v=h44lEl1IX\_U